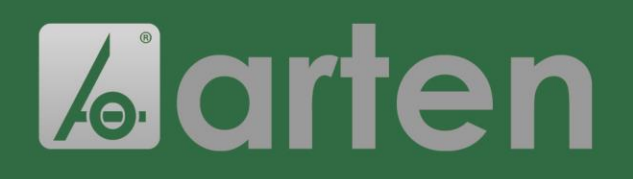

# **ISTRUZIONI**

#### **PER IL DOWLOAD DEI CERTIFICATI**

### **Guida all'utilizzo**

1) Munirsi del numero di lotto indicato sul nostro ddt o fattura:

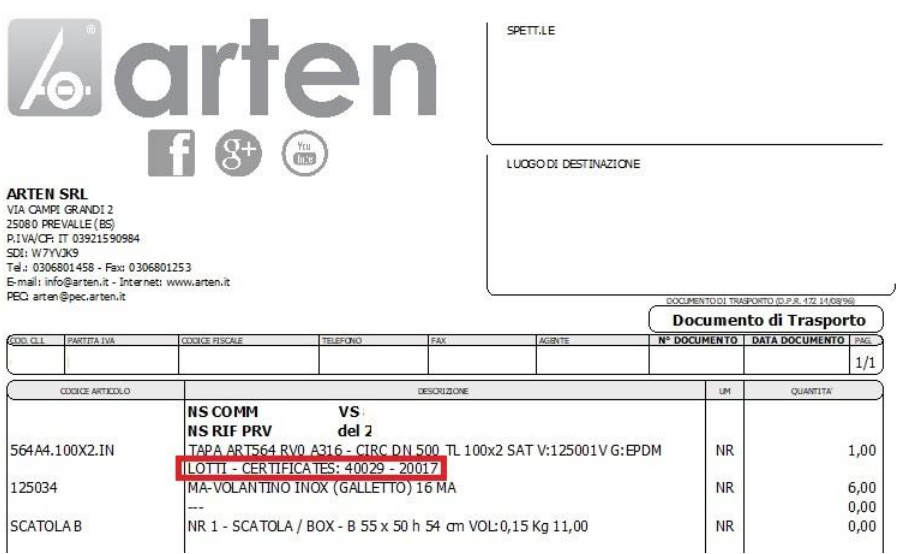

#### 2) Digitare: [www.arten.it/certificati](http://www.arten.it/certificati) nella barra di Google

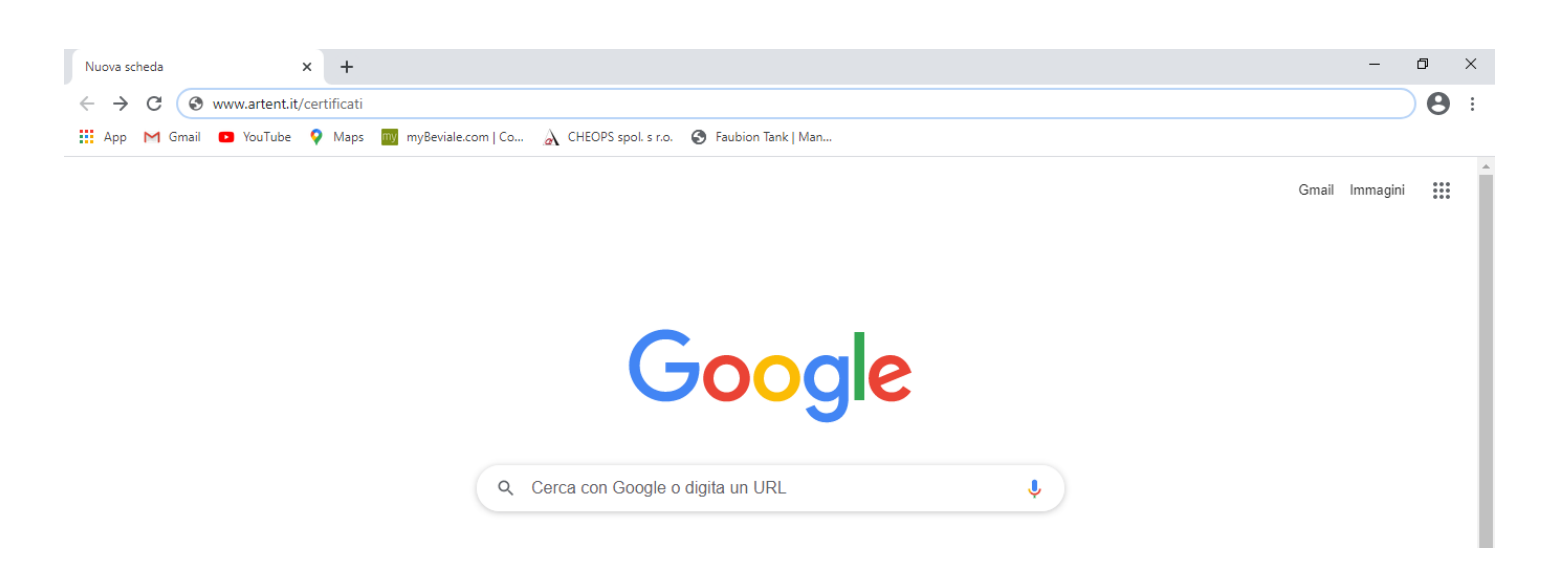

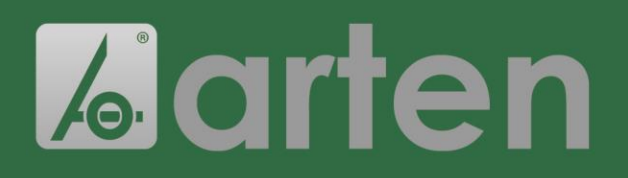

# **ISTRUZIONI**

**PER IL DOWLOAD DEI CERTIFICATI**

3) Apparirà una schermata con dei riquadri verdi. A seconda del materiale di interesse cliccare su uno di essi.

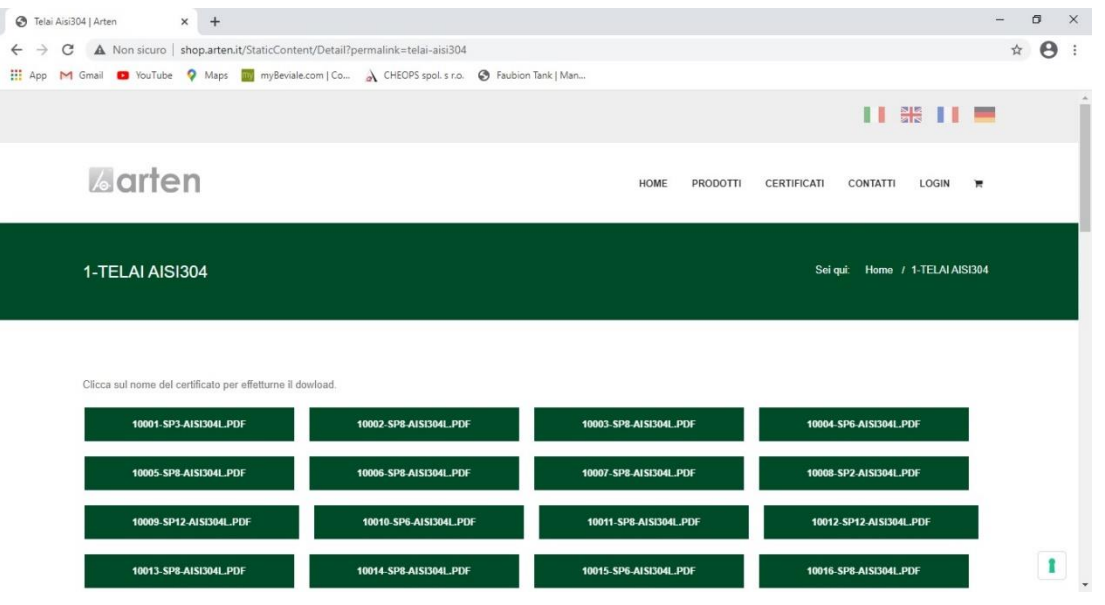

4) Dopo aver selezionato il riquadro, si aprirà un'altra pagina con altri riquadri verdi, tra i quali ricercare il numero di lotto che si ha a disposizione.

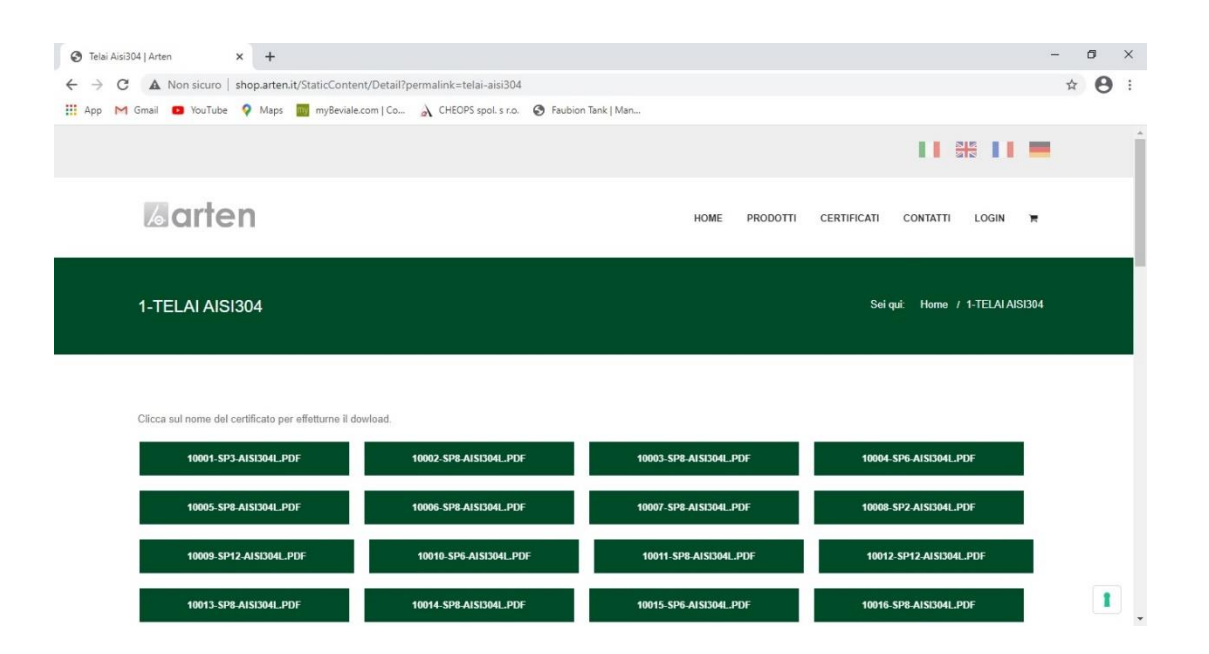

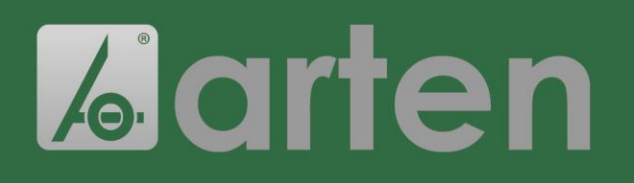

# **ISTRUZIONI**

**PER IL DOWLOAD DEI CERTIFICATI**

5) Una volta individuato il riquadro di interesse cliccarci sopra. In automatico verrà scaricato il pdf con il certificato.

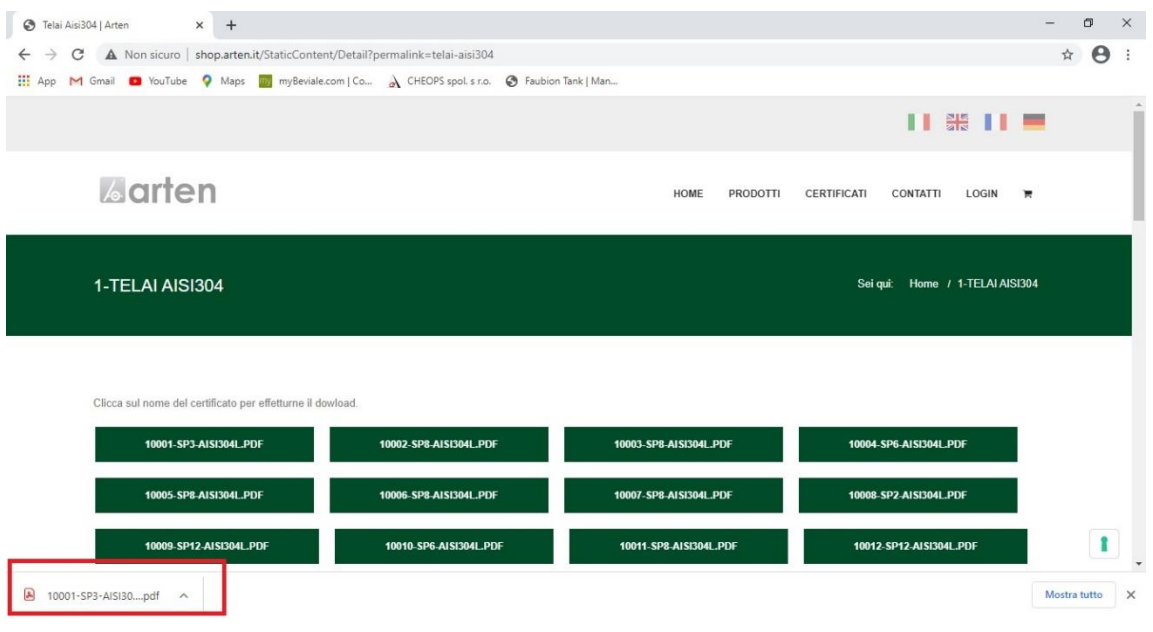

6) Nel caso delle guarnizioni, non vi è un numero di lotto. È sufficiente sapere il tipo di materiale per poi selezionarlo:

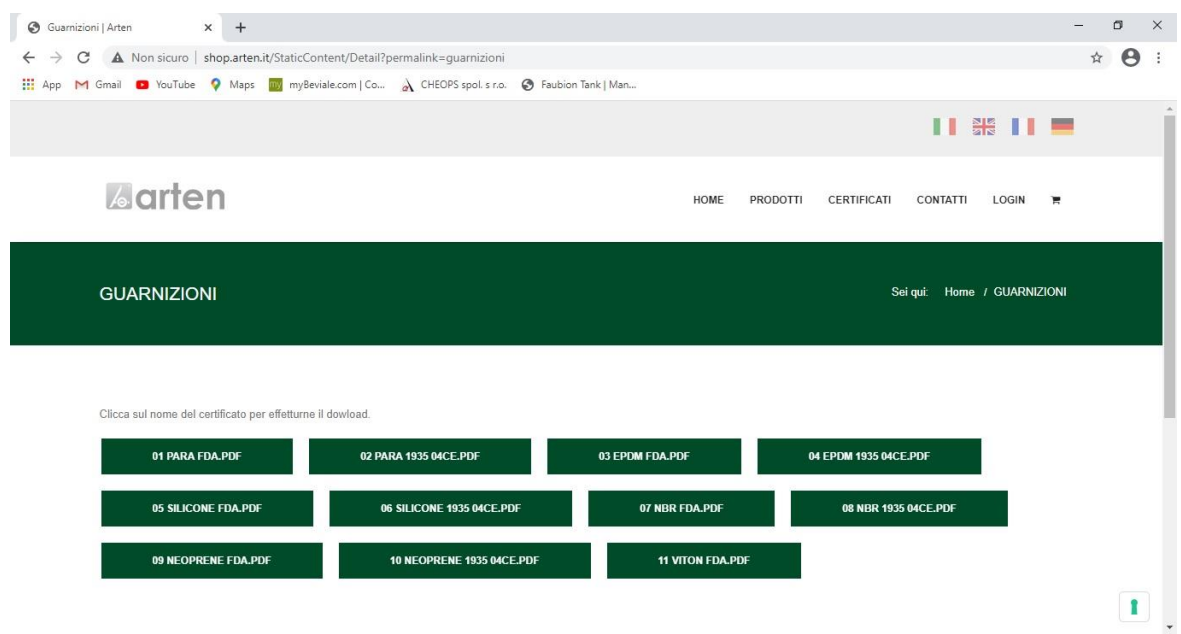